# **Add or remove a Sky channel for VodafoneTV**

This page explains how you can subscribe and unsubscribe to VodafoneTV channels.

## **Before you start**

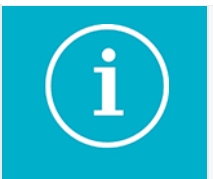

**Does VodafoneTV appear on your broadband bill?** Pleas[e contact our Customer Care team](http://www.vodafone.co.nz/contact) - there is currently no self-service option available.

#### **What you'll need:**

- VodafoneTV remote control
- Credit card
- An active VodafoneTV service

## **About adding or removing a channel part way through your billing month**

Subscribing to a channel or package part way through your billing month - you'll receive a part month charge on your next bill (for the days the channels or packages were added during the previous month).

Unsubscribing from a channel or package - you can continue to view the channel or package until the end of your billing month.

## **Steps**

## **Add a Channel**

**Please note:** This option is only available if your VodafoneTV service is not charged monthly to your Vodafone bill.

### Log in to [http://www.vtv.nz](http://www.vtv.nz/)

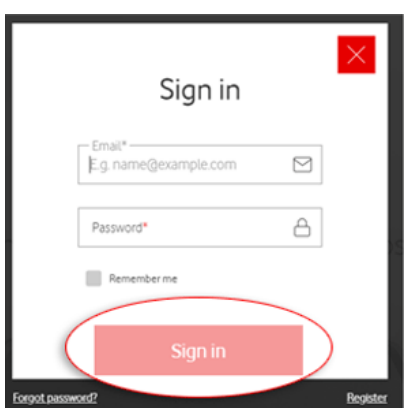

#### 1. Click the **TV Services** tab

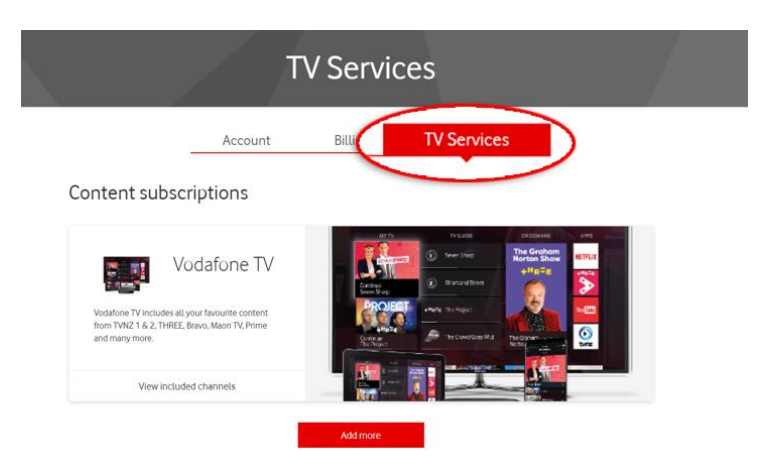

The **TV Servies** screen appears

2. Click **Add more**

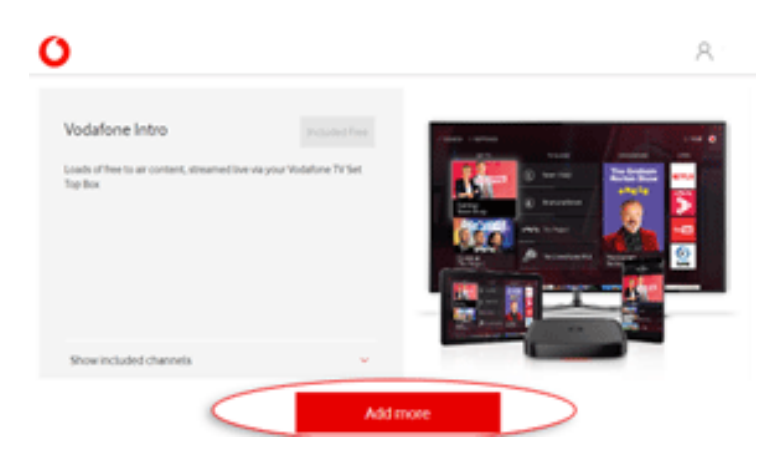

You will see that **SKY Starter** is already selected as this is a required package for all Sky channels

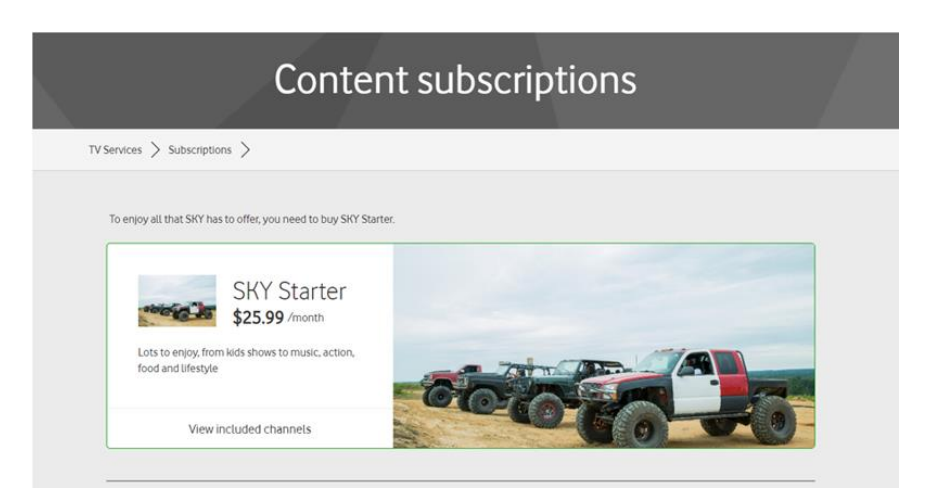

3. Scroll down to either the **Choose a package** or **Choose a channel** section and click **Select** next to the package/channel you want to add

If you want to see what channels are available in each package, click **View included channels**

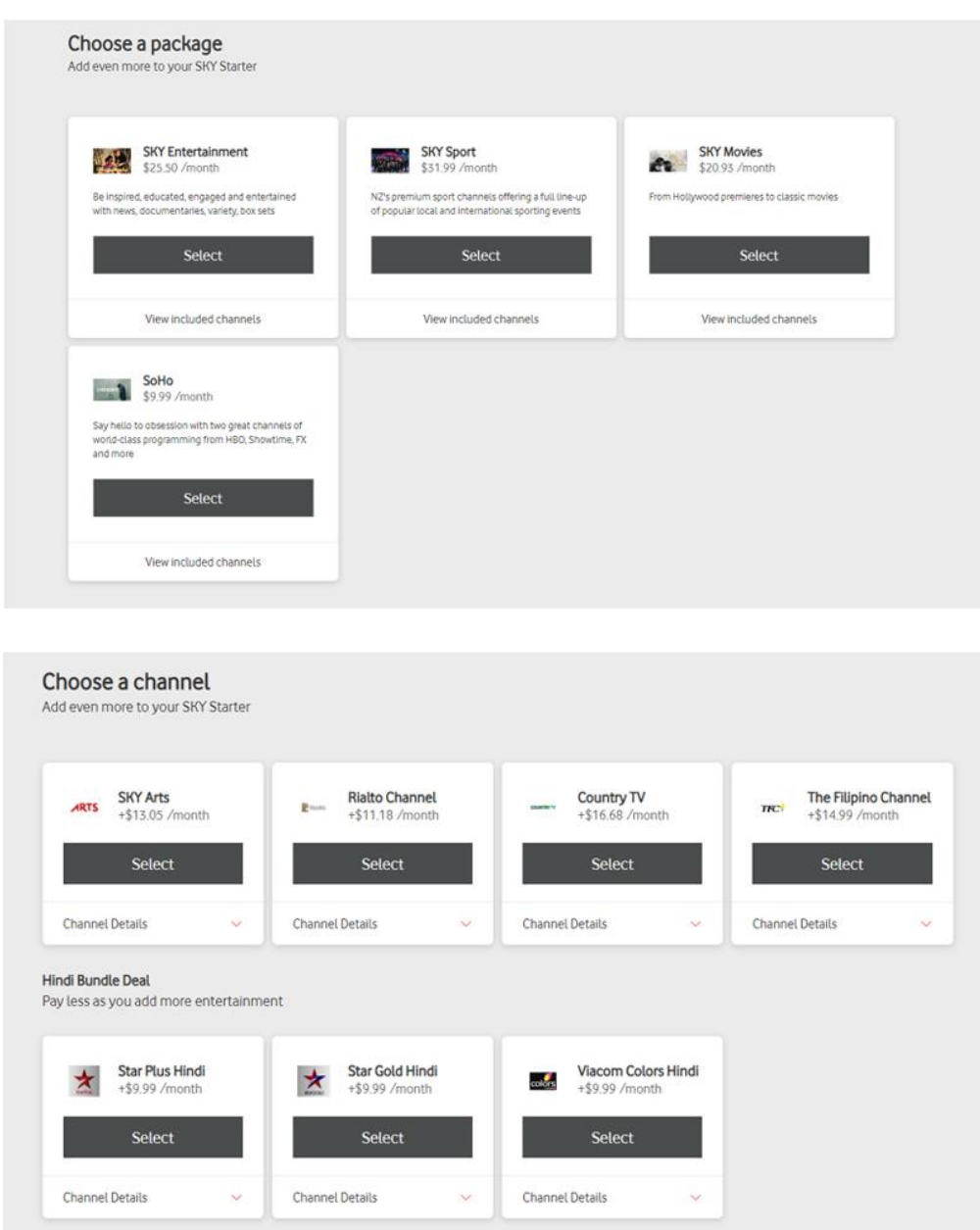

The **Select** button will turn green under the package/channel you have selected to add

4. Click **Checkout**

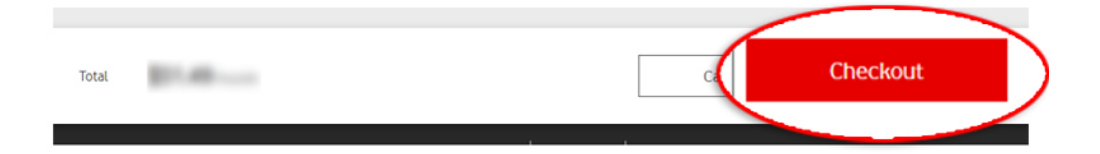

### 5. Click **Checkout**

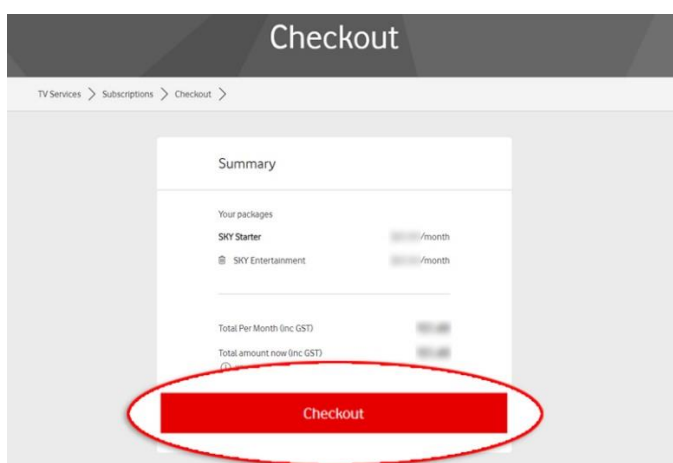

6. Enter your credit card details and click **Confirm Payment**

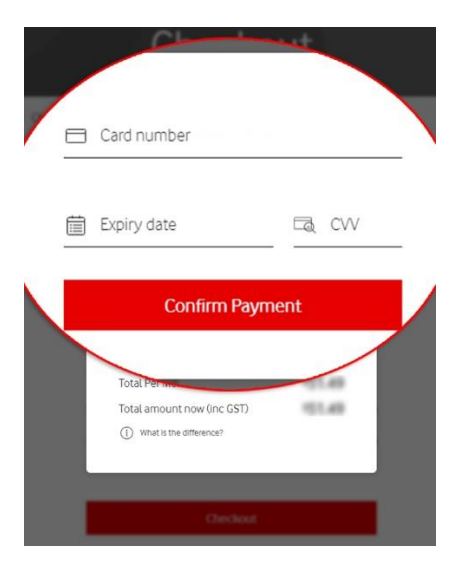

After clicking Confirm Payment, a message appear to confirm that you are all done:

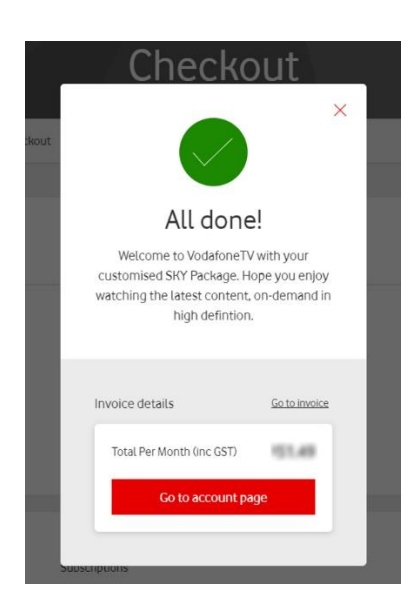

## **Remove a channel**

**Please note:** This option is only available if your VodafoneTV service is not charged monthly to your Vodafone bill.

1. Log in to [www.vtv.nz](http://www.vtv.nz/)

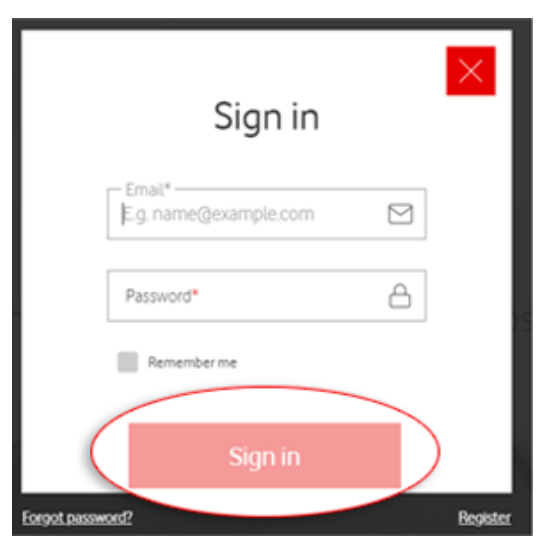

2. Click the **TV Services**

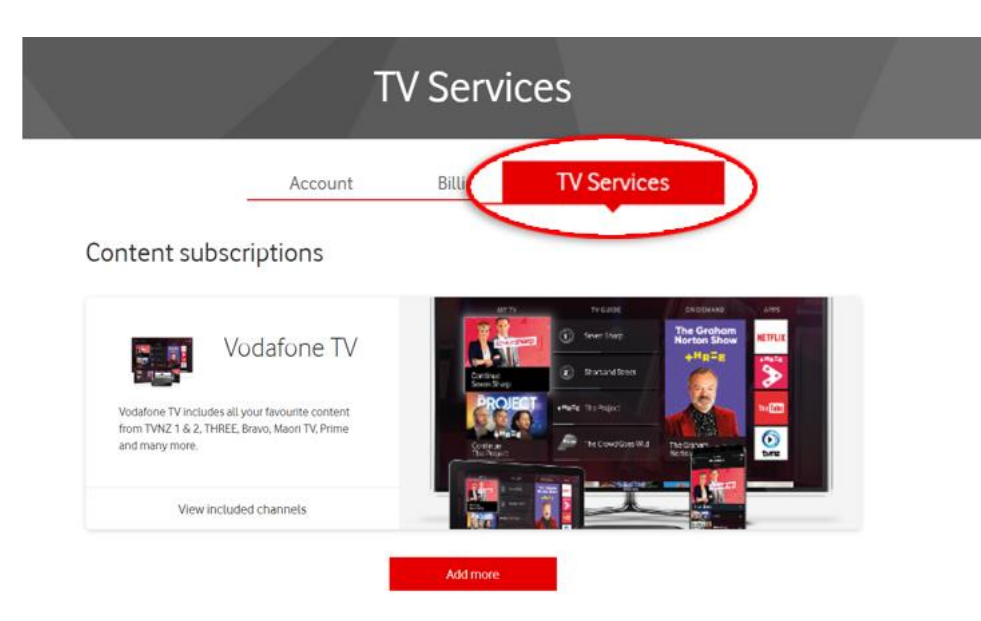

3. Find the package you want to remove and click **Remove subscription**

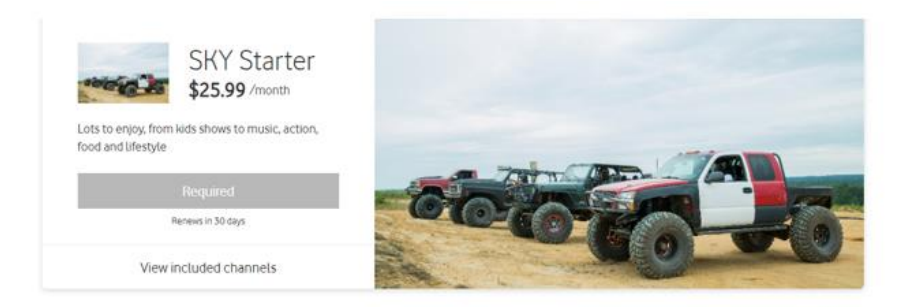

#### Packages

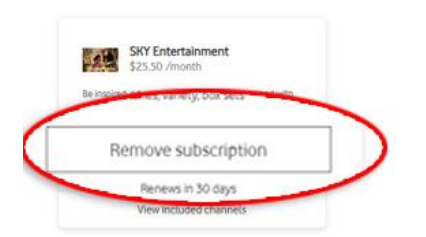

The **Package removal** popup appears

removed from your account.

## 4. Click **Confirm**

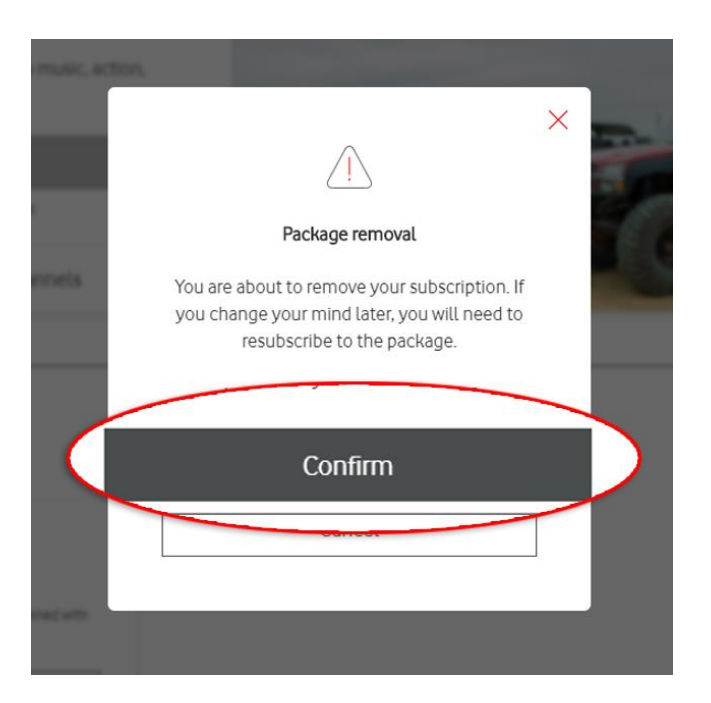

The SKY subscription to the channel or package you have removed will end on the billing anniversary date After cancelling your subscription, you'll be able to see how many days remain before the subscription is

If you change your mind and want to re-add the channel, click **Renew** and your bill will not change.

## Packages

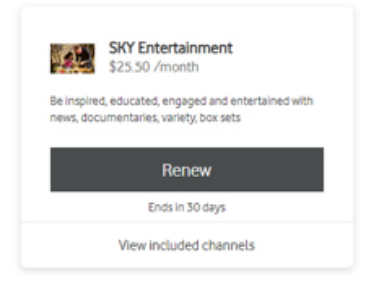